# Managing a working paper series at S-WoPEc, S-WoBA and EBSLGwp

### **1 Login**

Go to<https://swopec.hhs.se/scripts/ris.pl> [\(https://swoba.hhs.se/scripts/ris.pl](https://swoba.hhs.se/scripts/ris.pl), <https://ebslgwp.hhs.se/scripts/ris.pl>) and select your working paper series.

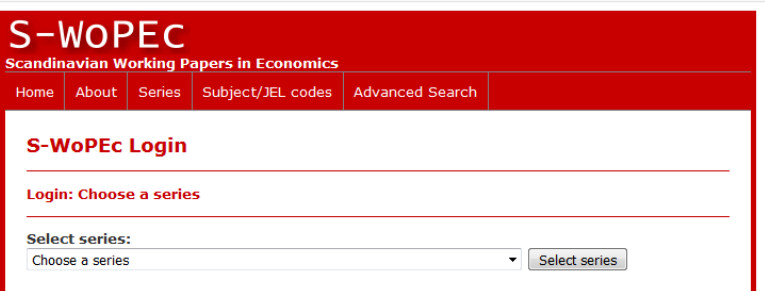

This presents the login-screen for your series. Enter the coordination password and click on Login.

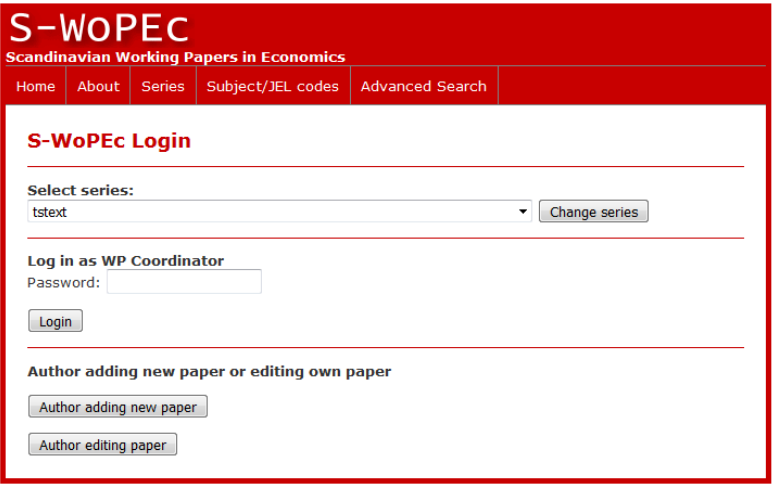

Note that the login-screen also shows some options for authors if these have been enabled for the series.

### **2 Main management screen**

Logging in takes you to the main management screen with the available options for your working pape series.

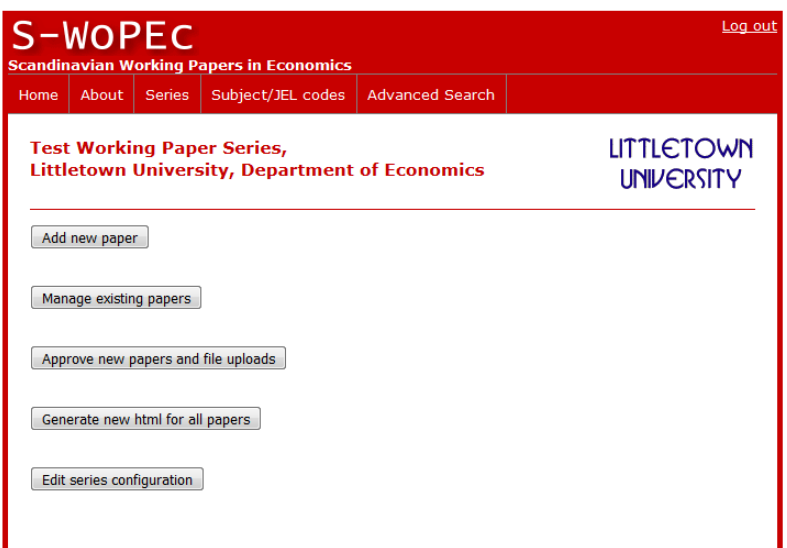

- "Add new paper" is for entering the bibliographic data for a new working paper.
- "Manage existing papers" takes you to a list of all papers with options to update the bibliographic data and add or remove full text files for the paper.
- "Approve new papers and file uploads" is only available if authors are allowed to add bibliographic data for new papers (to be approved by the coordinator).
- "Generate new html for all papers" will generate new abstract pages for all working papers in the series. This will normally be done automatically when changes are made to the data so this should only be used if something looks wrong.
- "Edit series configuration" allows the coordinator to change some settings for the working paper series.

## **3 Bibliographic data for a new paper**

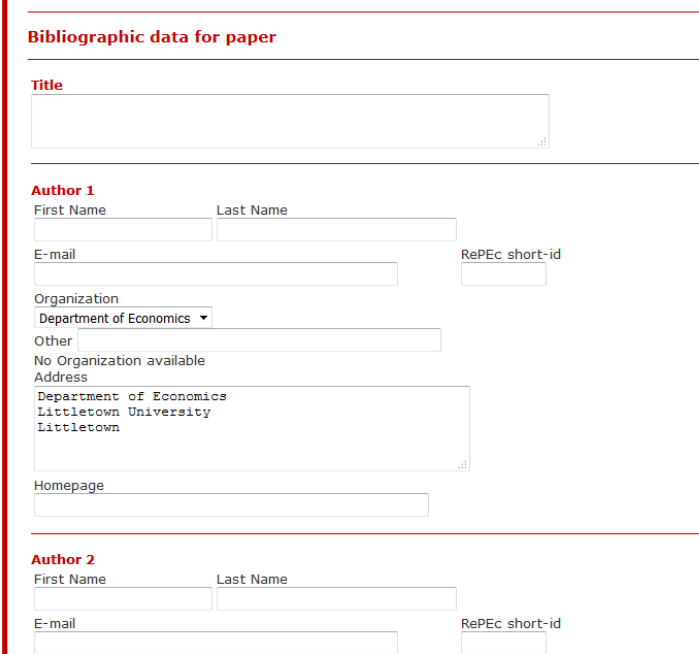

Fill in the title and author details. The RePEc short-id can be looked up at [https://econpapers.repec.org/RA](https://econpapers.repec.org/RAS) [S](https://econpapers.repec.org/RAS) for authors that have registered with the RePEc Author Service [\(https://authors.repec.org\)](https://authors.repec.org/). Adding the short-id will automatically add the paper to the authors list of works in RePEc. It is, consequently, crucial that the correct short-id is

The pre-filled in values for Organization and Address can be

entered!

edited in the series configuration.

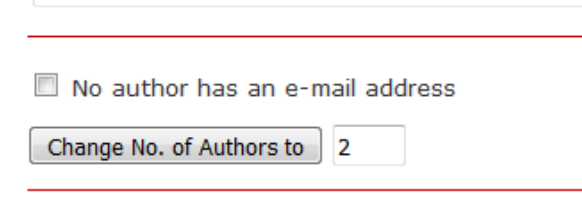

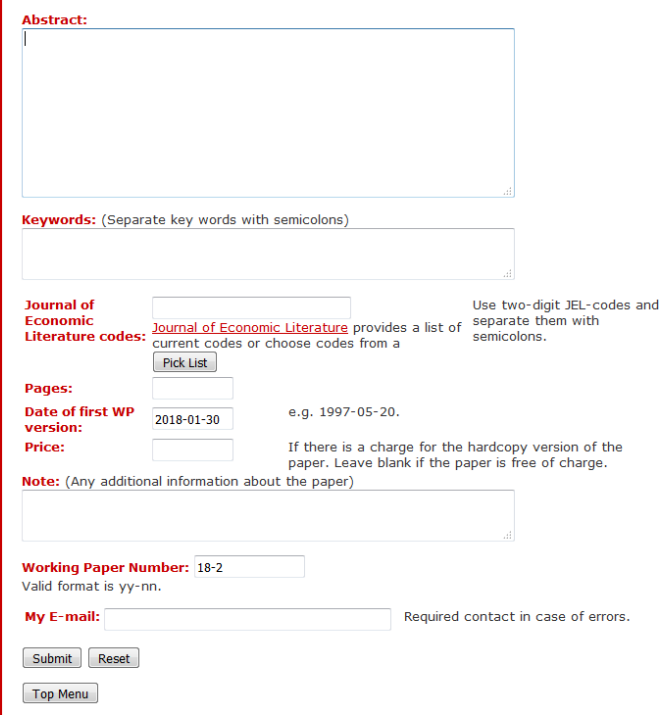

For contact reasons an e-mail address should be supplied for at least one of the authors. Check the "No author has an e-mail address" box in this unlikely case.

Enter the number of authors and click

"Change No of Authors" if there are more than two authors.

Complete the form by filling in the Abstract, Keywords, JEL-codes, number of pages, the date of the working paper version of the paper (todays date is automatically suggested) and the working paper number (the next available number is automatically suggested).

Note that some items are required or strongly encouraged and the form will try to enforce this.

Keywords: (Separate key word

No Keywords available

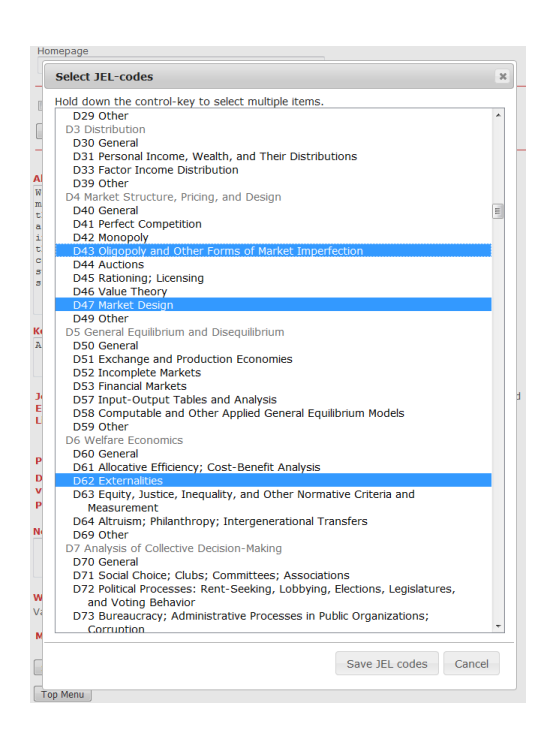

If allowed, the item may be omitted by checking the corresponding, "No xxx available" check box.

Clicking on "Pick List" will bring up a form for selecting from a list of currently valid JEL-codes.

Finally enter your e-mail address and click on Submit to proceed adding the paper to the working paper series on S-WoPEc.

"Top Menu" brings you back to the main management screen in case you do not want to add a paper at this time.

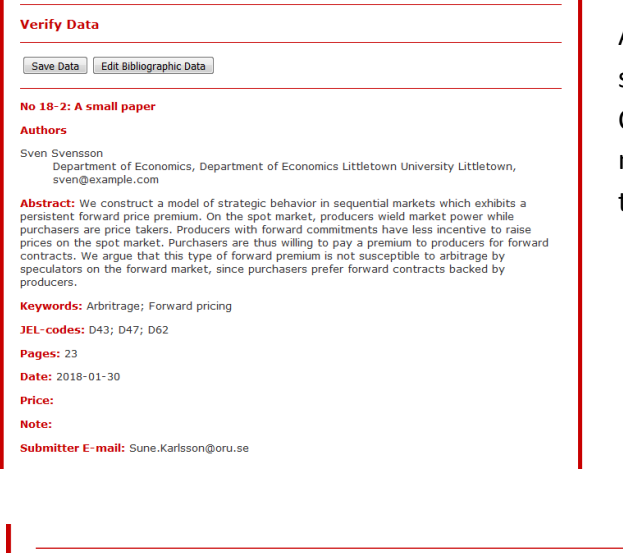

The bibliographic data for the paper No 18-2: A small paper has been saved. The paper is available on the web at https://swopec.hhs.se/tstext/abs/tstext20 You and authors will receive an e-mail notification about this. Save this e-mail. contains the author access code for the paper needed by authors when they up

After clicking on Submit you are taken to a review screen where the entered data can be checked. Chose "Edit bibliographic data" if you need to make corrections or "Save data" to add the paper to the working paper series.

> A confirmation page shows that the data has been saved and that the paper is now visible on the web site.

Here you have the choice of adding full text files for the just added paper or to add bibliographic data for another paper.

### **4 Providing full text files**

Add full text files to this paper | Add more papers

**Data Saved** 

about the paper.

Top Menu

Depending on the configuration of the working paper series the full text files can be uploaded to the web site or a link can be made to the file on a server maintained by the organization putting out the working paper series.

### **4.1 Uploading full text files**

Note that this is currently only available for working paper series from the Stockholm School of Economics.

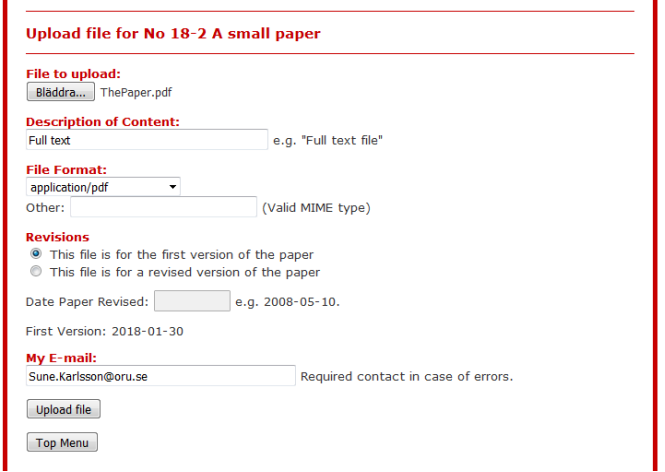

Click on "Bläddra" (browse or whatever depending on language) to select the file to upload.

Change the description if this is not the full text of the working paper (e.g. a supplementary file with data, replication files etc.).

Indicate if this is for the first Working paper version of the paper or a revised version. In the latter case also provide the date the paper was revised.

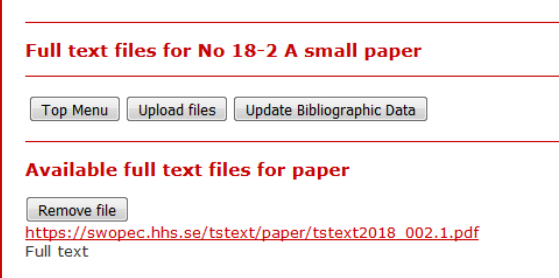

Clicking on "Upload file" uploads the file and makes it immediately available on the web.

As a confirmation you are taken to the screen for managing the full text files for the paper. This screen allow you to add more files or remove currently available

#### files.

Removing full text files is strongly discouraged. It is a common but mostly ungrounded fear among authors that publishers will object to preprint versions of papers accepted for journal publication being available on the web. Most journals will in fact allow this (the policies on "self archiving" for various journals can be checked at the Sherpa/Romeo site:

<http://www.sherpa.ac.uk/romeo/index.php>). Also note that all Elsevier journals allow for preprints being made available through RePEc.

### **4.2 Linking to full text files on other servers**

For series where upload of full text files is not enabled it is, instead, possible to link to files on a

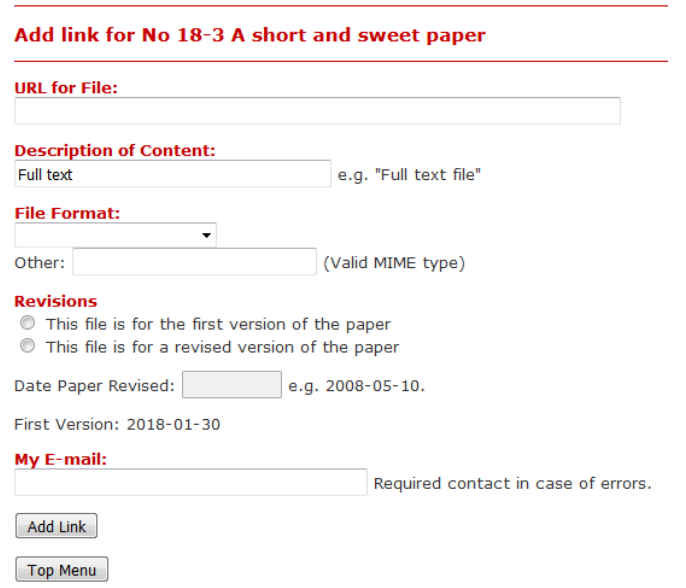

different web server.

Specify the URL of the file. An attempt to download the file will be made by the software in order to verify that link is not bad.

Change the description if this is not the full text of the working paper (e.g. a supplementary file with data, replication files etc.).

Indicate if this is for the first Working paper version of the paper or a revised version. In the latter case also provide the date the paper was revised.

Clicking on "Add link" will add the link to the abstract page and make the linked file available i n RePEc services world-wide.

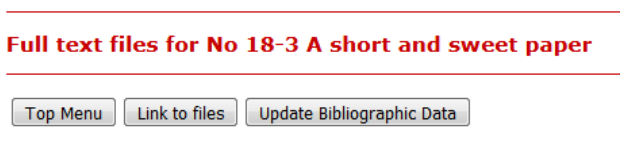

As a confirmation that the link has been successfully added the screen for managing full text files is shown with the newly added link.

#### **Available full text files for paper**

Remove file https://econpapers.repec.org Full text

### **5 Managing existing papers**

Clicking on "Manage existing papers" in the main management screen brings up a list of the papers in the series.

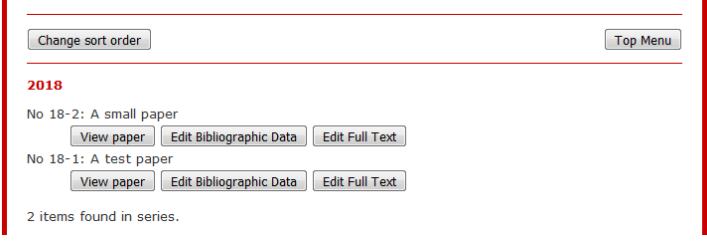

For each paper there is the option to view the bibliographic data for the paper, edit the bibliographic data or work with the full text files for the paper.

### **6 Approve papers and full text files**

This option in the main management screen is only available if authors are allowed to enter the bibliographic data for new papers.

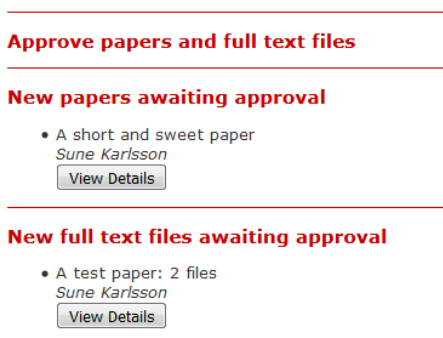

When authors enter the bibliographic data an e-mail is sent to the working paper coordinator asking the coordinator to approve the paper for the series. Clicking the link in the email or choosing this option in the main management screen takes the coordinator to the Approve papers and full text screen. The screen lists new papers (and full text files) awaiting approval by the coordinator.

### **6.1 Approving papers**

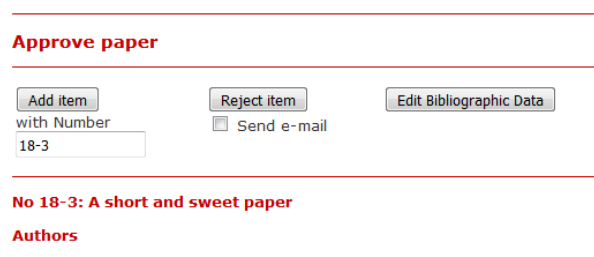

Clicking on "View Details" for a paper awaiting approval brings up the Approve paper screen which shows the bibliographic data entered by the author.

Sune Karlsson Department of Economics, Department of Economics Littletown Univers sune.karlsson@oru.se

In addition there are options to

- add the paper with a specified number (the next available number is suggested) to the series (if enabled this will send an e-mail to the author about the action)
- reject the paper silently or rejecting and sending an e-mail explaining the reasons for rejecting the paper
- edit the bibliographic data to correct mistakes by the author. Editing and saving the data will automatically add the paper to the working paper series with the number specified when editing the data.

Checking "Send e-mail" and clicking on "Reject item" will bring up a form that allows the e-mail to be edited before sending.

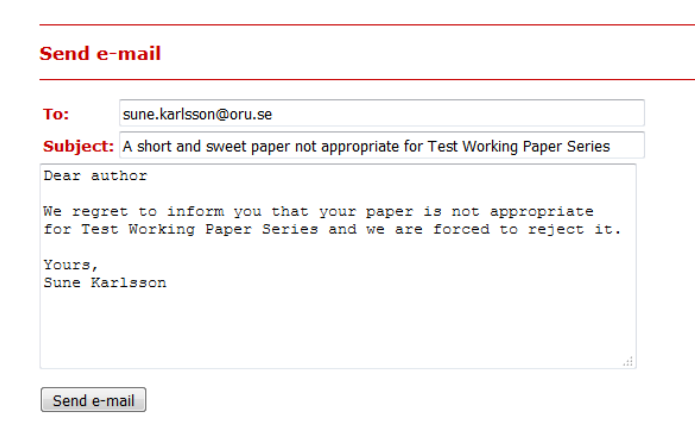

Clicking on "Send e-mail" in the form will send the e-mail AND delete the paper submitted by the author.

### **6.2 Approving full texts**

Note that this is currently only available for working paper series from the Stockholm School of Economics.

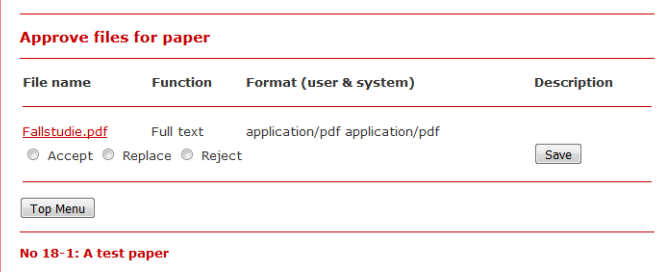

Clicking on "View Details" for a paper with files awaiting approval brings up the file approval screen. This lists the files uploaded for the paper along with the "Function" of the file as provided by the author, the MIME-type (Format) of the file as indicated by the author and

the browser when the file was uploaded as well as any additional description provided by the author.

- Clicking on the file name downloads the file for checking.
- Selecting "Accept" and clicking on "Save" will accept the uploaded file and move it to the web as is.
- Selecting "Replace" and clicking on "Save" allows the coordinator to upload a different file that replaces the one supplied by the author. Download the file first and create the new version (e.g. adding a title page, convert to pdf or adder modifications as needed) before clicking on "Save". The replacement file uploaded by the coordinator is moved to the web immediately.
- Selecting "Reject" and clicking on "Save" will remove the file from the list of files waiting for approval without moving it to the web.

If enabled, each of these actions will send an e-mail to the authors notifying them about the action.

### **7 Edit series configuration**

The series configuration form allows editing of the basic data for the working paper series.

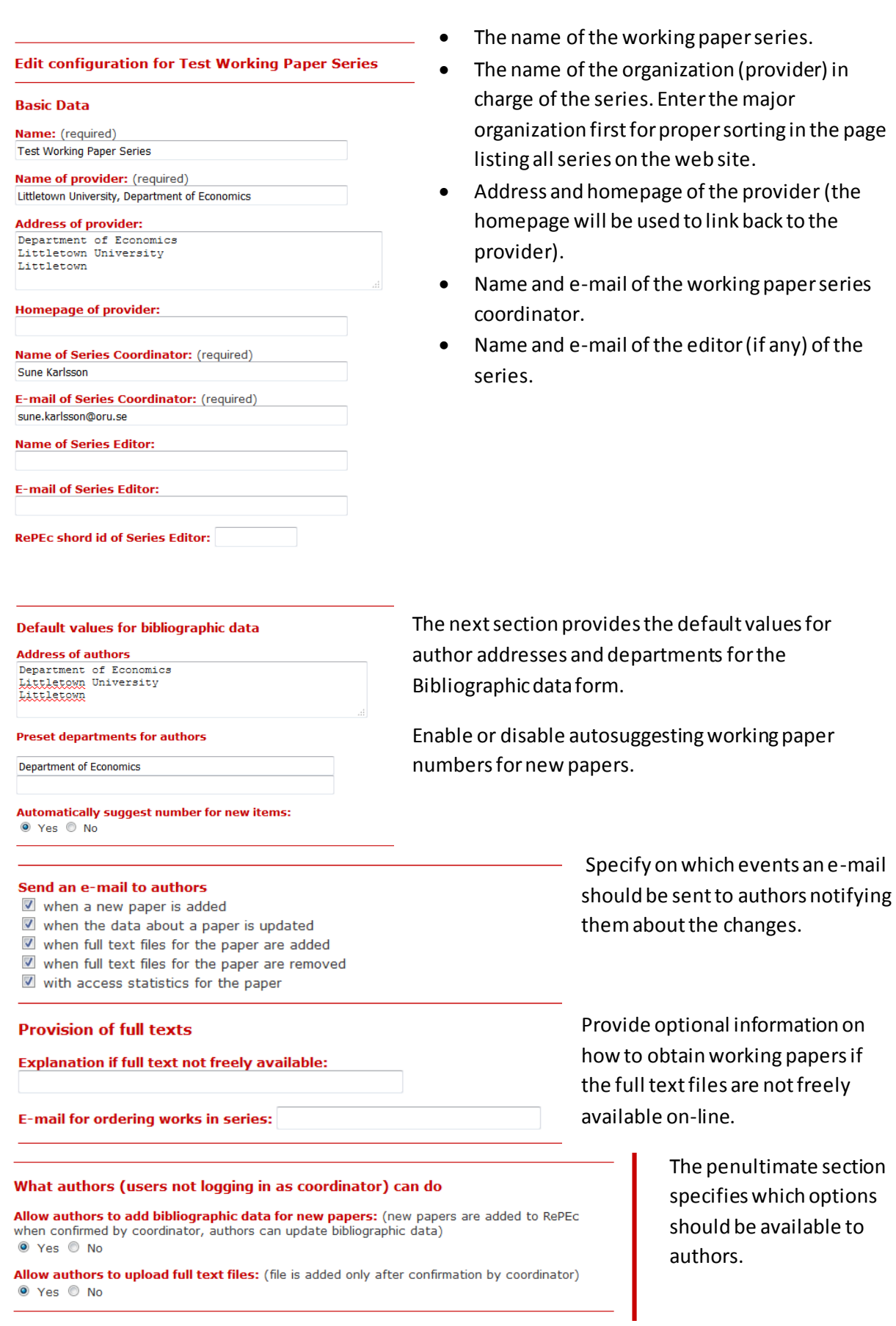

If they can supply the bibliographic data for papers themselves (papers are only added following confirmation by the working paper coordinator). For series where full text upload is enabled (currently on Stockholm School of Economics) authors can be allowed to upload full text files for approval by the working paper coordinator.

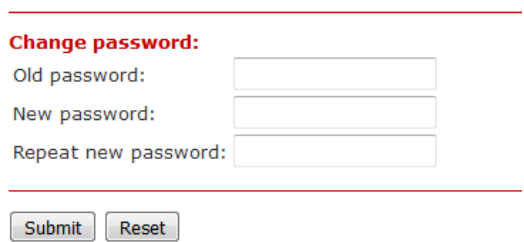

The last section provides for changing the password for the working paper coordinator.

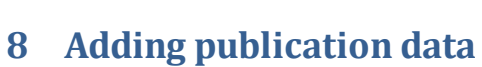

Not implemented.

 $\boxed{\mathsf{Top} \; \mathsf{Menu}}$